## **Follow these steps to ensure that you receive recruitment emails from San Bernardino County Human Resources.**

- **1.** Open Gmail
- **2.** Click on the settings icon

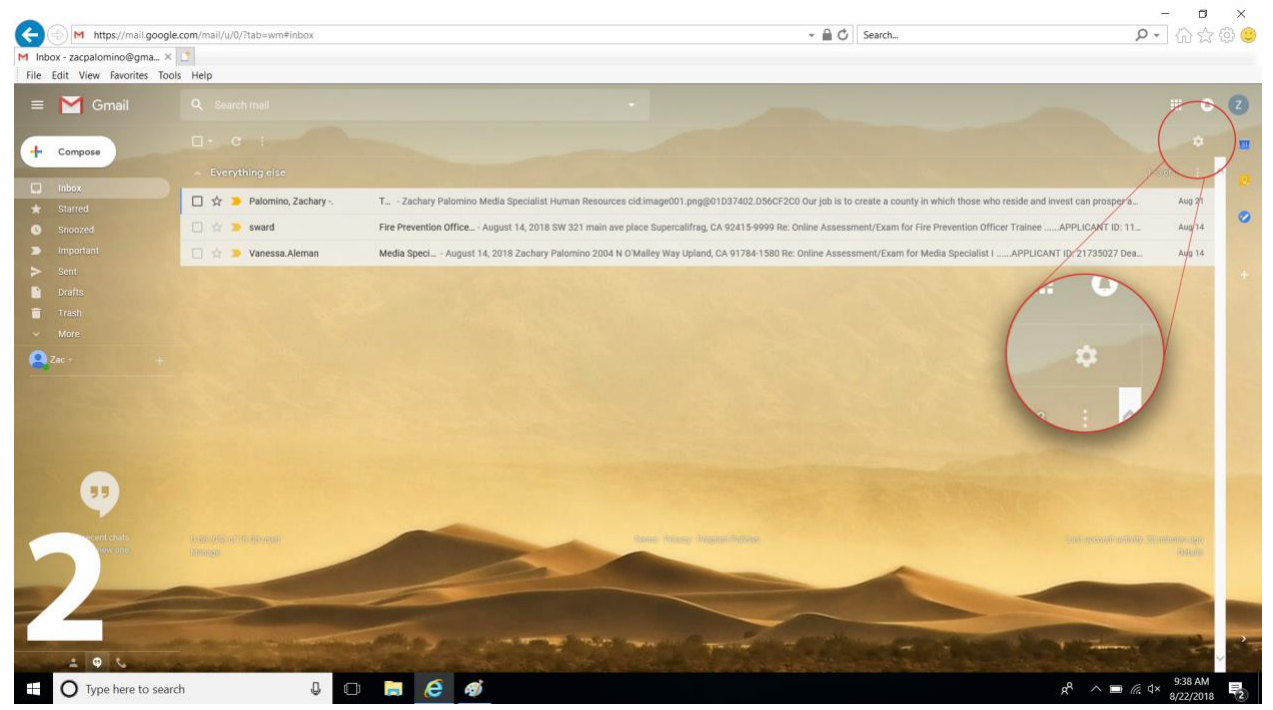

**3.** Click on settings

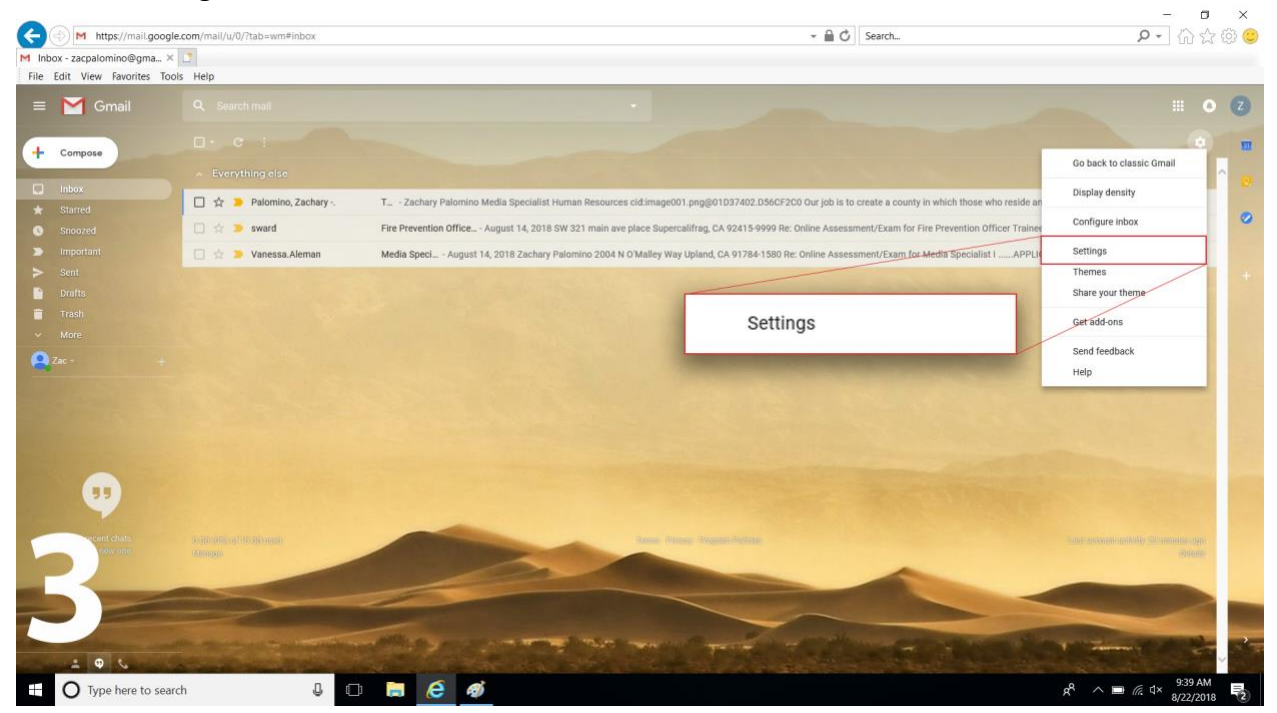

**4.** Click on filters and blocked addresses

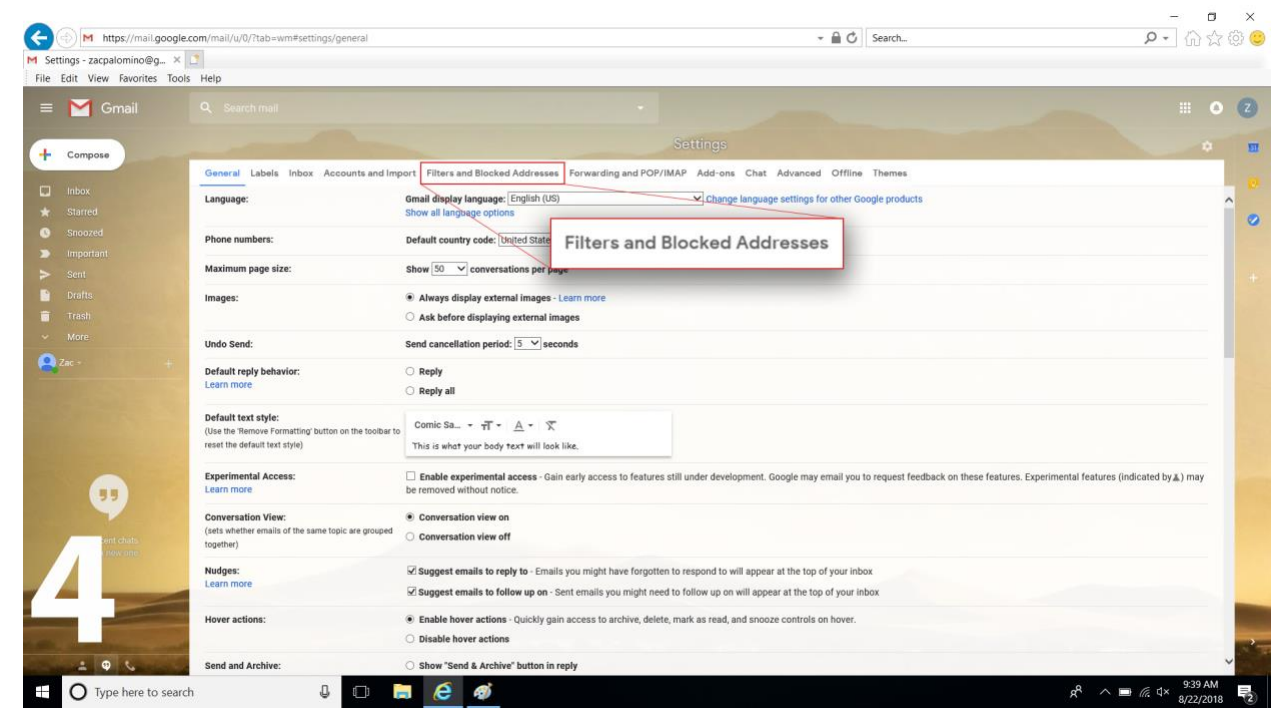

## **5.** Click on create a new filter

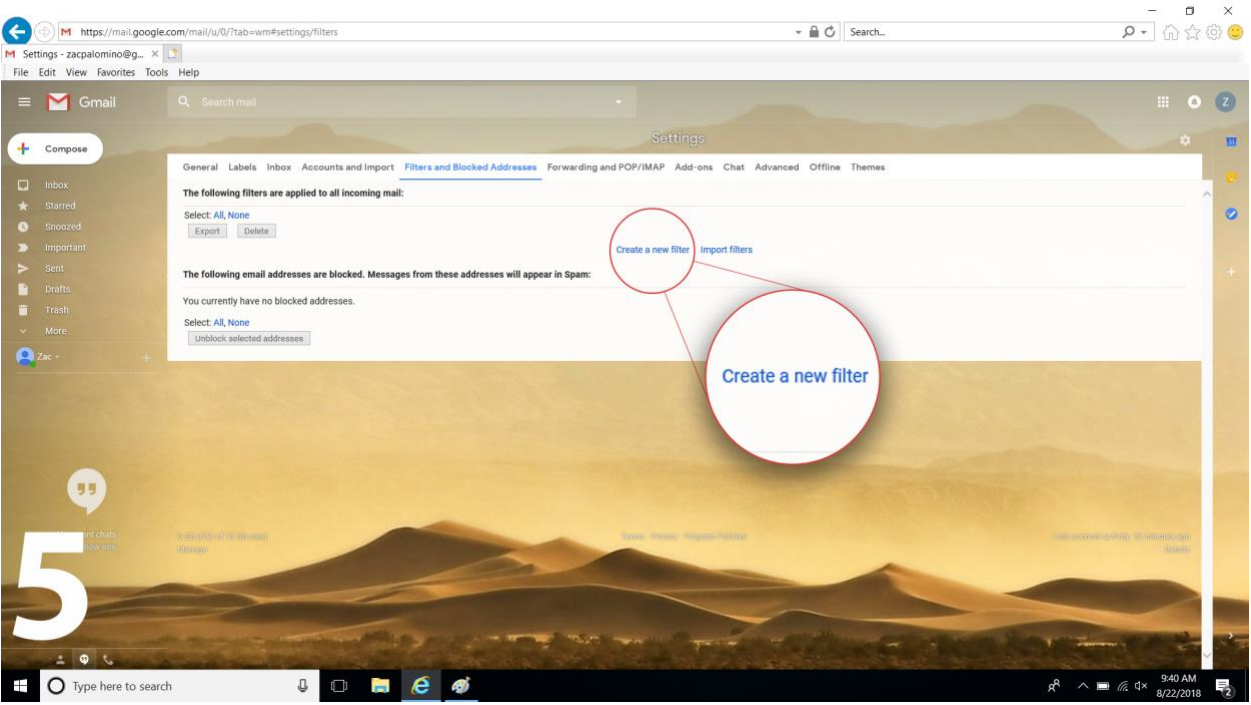

**6.** Copy & paste or type in ( @hr.sbcounty.gov OR @governmentjobs.com ) in the "From" section and click create filter

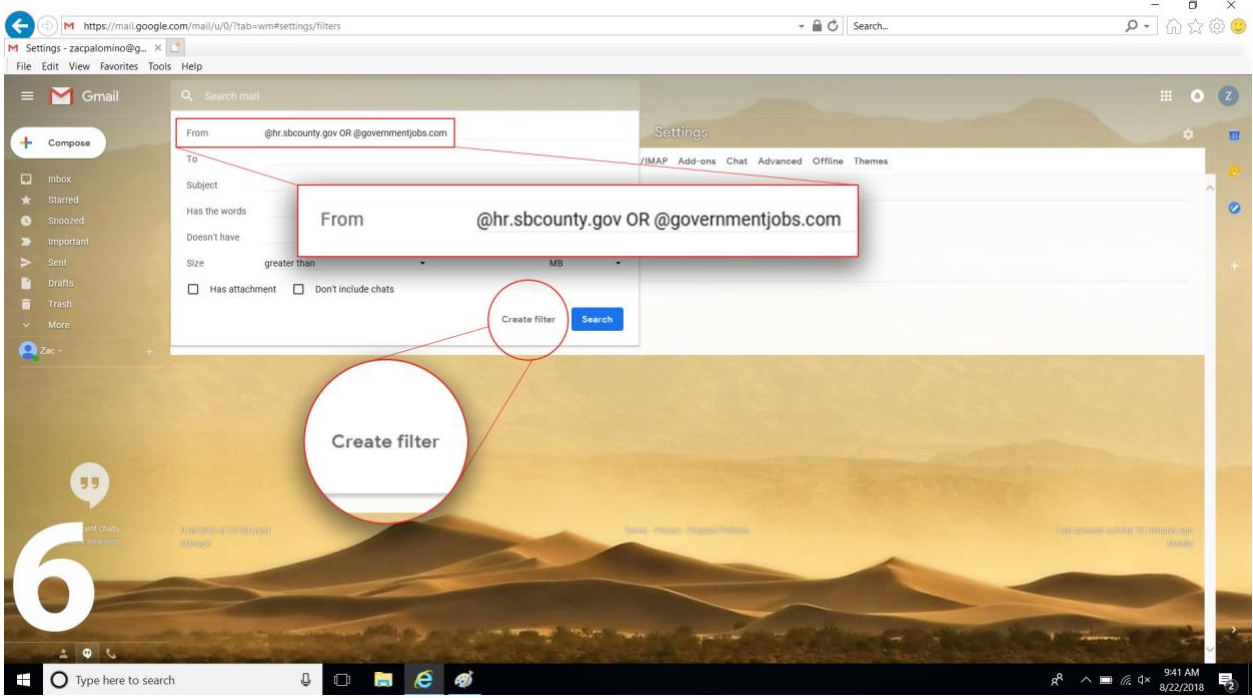

**7.** Check "Never send it to spam" and "Always mark it as important" and click create filter

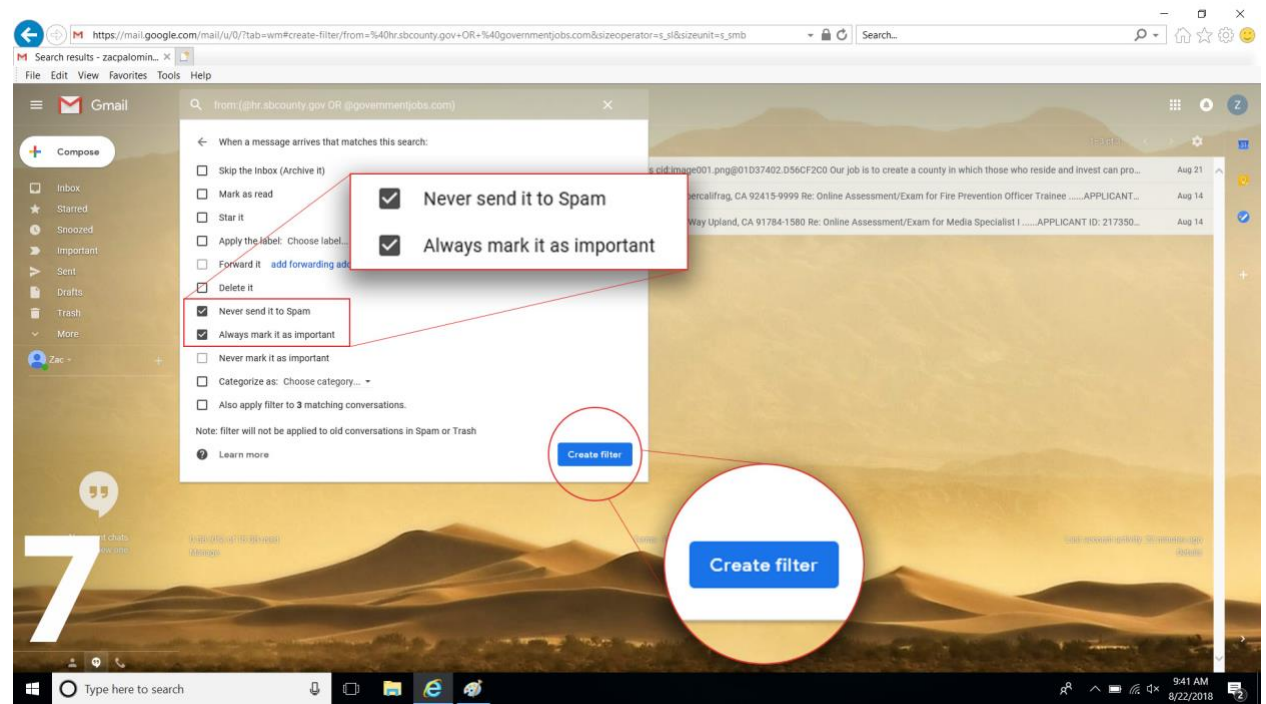

**8.** Done